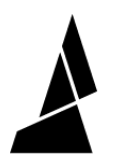

# **Update Palette 3 Firmware**

How to update firmware on Palette 3 over WiFi or with a USB drive.

Written By: Mosaic Support

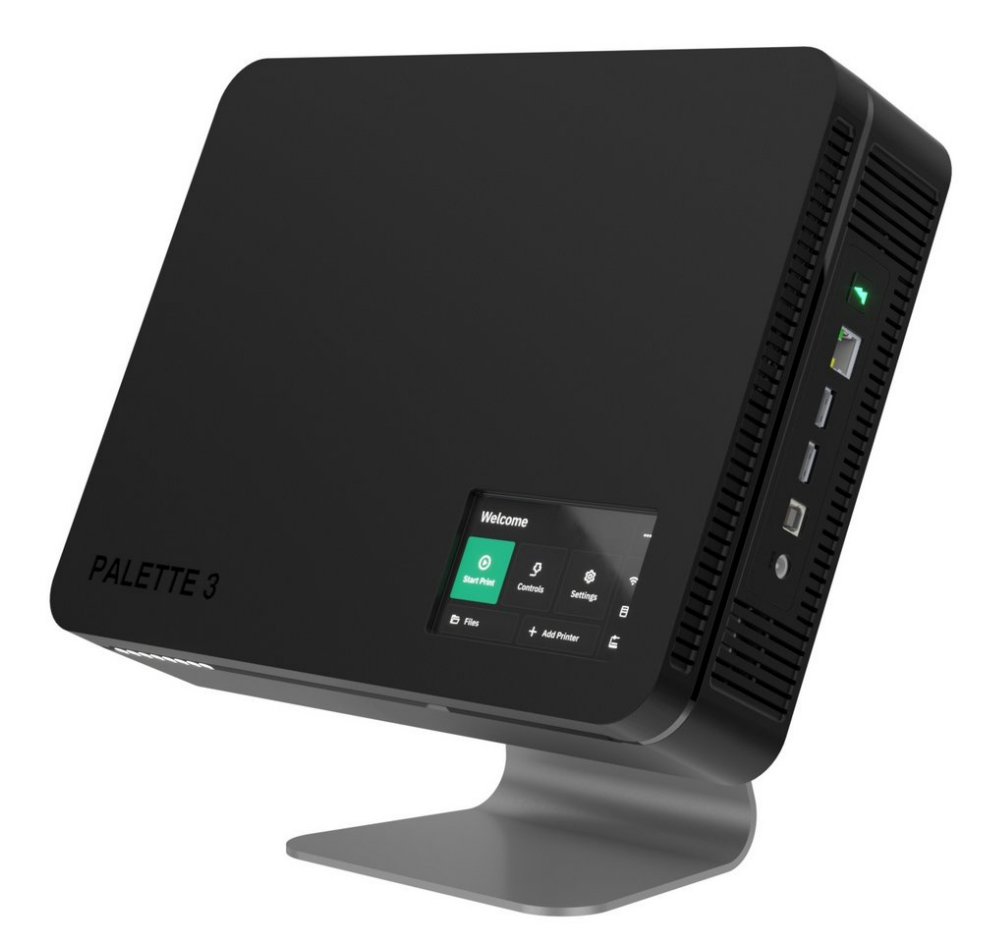

## **INTRODUCTION**

In this guide, you will learn how to:

- Check if a new firmware release is available following Palette 3's on-screen instructions
- How to update firmware either over WiFi or using a USB drive

#### **Step 1 — Check if New Release is Available**

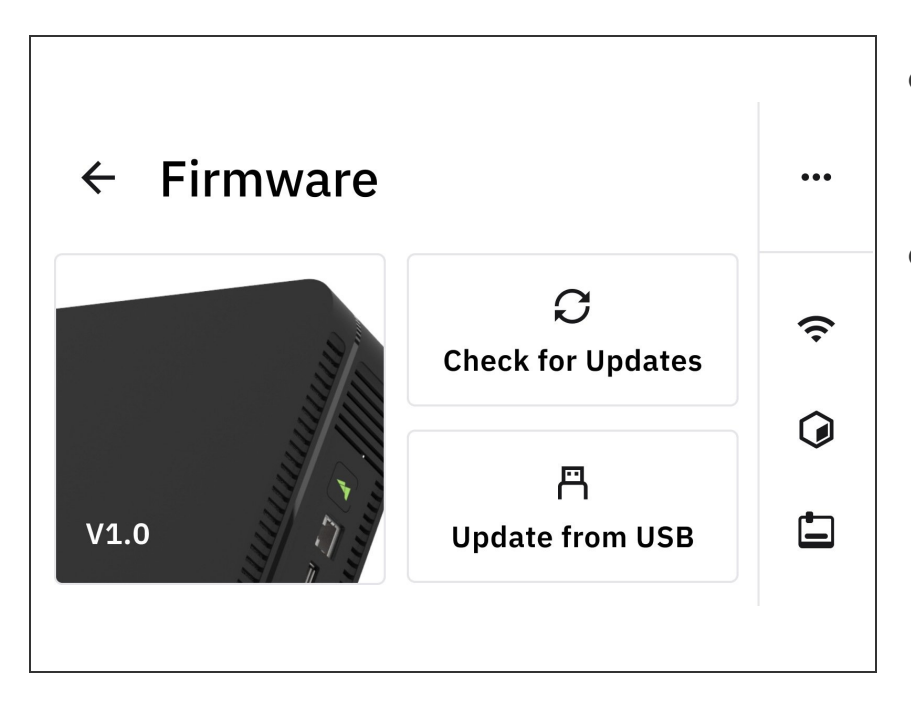

- On Palette 3's menu, please go to *Settings > Firmware*. Click on Check for Updates.  $\bullet$
- Please also visit our P3 [Firmware](http://mm3d.co/p3-releases) Releases page to see if a new version is available.  $\bullet$

#### **Step 2 — How to Update Firmware using WiFi**

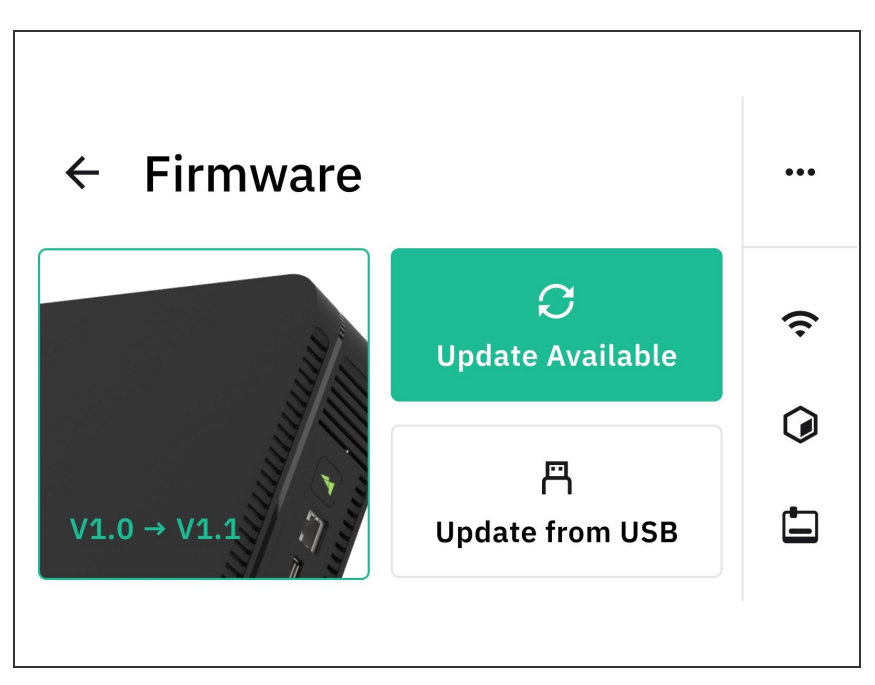

(i) Check that **Palette 3** is [connected](http://mm3d.co/p3-internet-canvas) to the Internet from the side bar menu.

If there is a new version that Palette 3 can be upgraded to, the Update Available button will be green. Tap on this button to continue with the on-screen instructions.  $\bullet$ 

Please do not power off Palette 3 or unplug the power during the update.

### **Step 3 — How to Update Firmware using USB Drive**

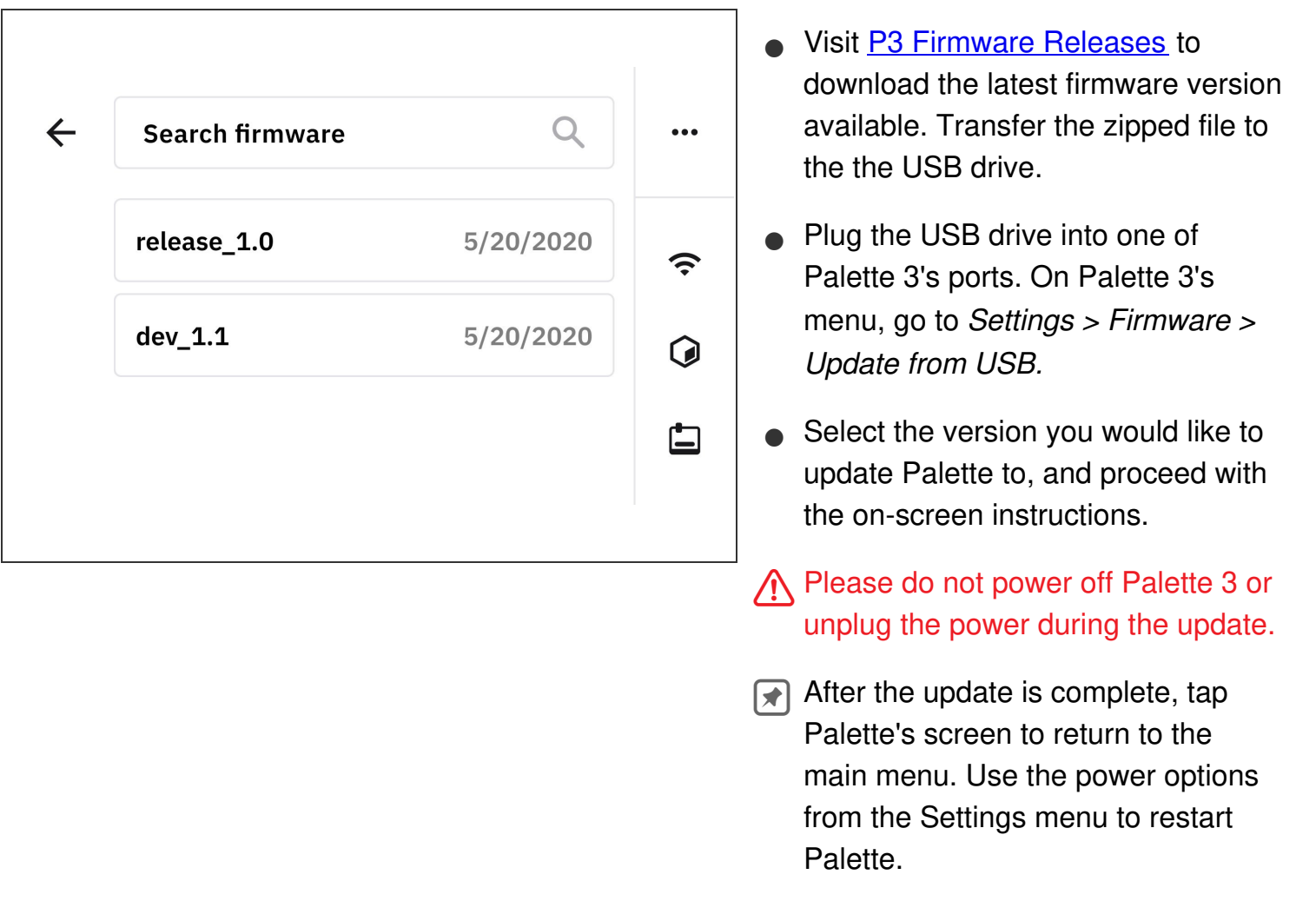

If you have any additional questions, please send us a message at [mailto:support@mosaicmfg.com.](http://support@mosaicmfg.com)